# 初期設定

宮崎太陽ビジネスWEBのサービスをご利用いただくために、ログインID取得・電子証明書発行・トランザ クション認証利用開始登録などの初期登録を行っていただきます。

ご 利 用 開 始 登 録 の 流 れ

「宮崎太陽ビジネスWEB利用申込書」(お客様控え)、「宮崎太陽ビジネスWEBサービス登録完了通知書」(当行より郵送)等を お手元にご用意ください。

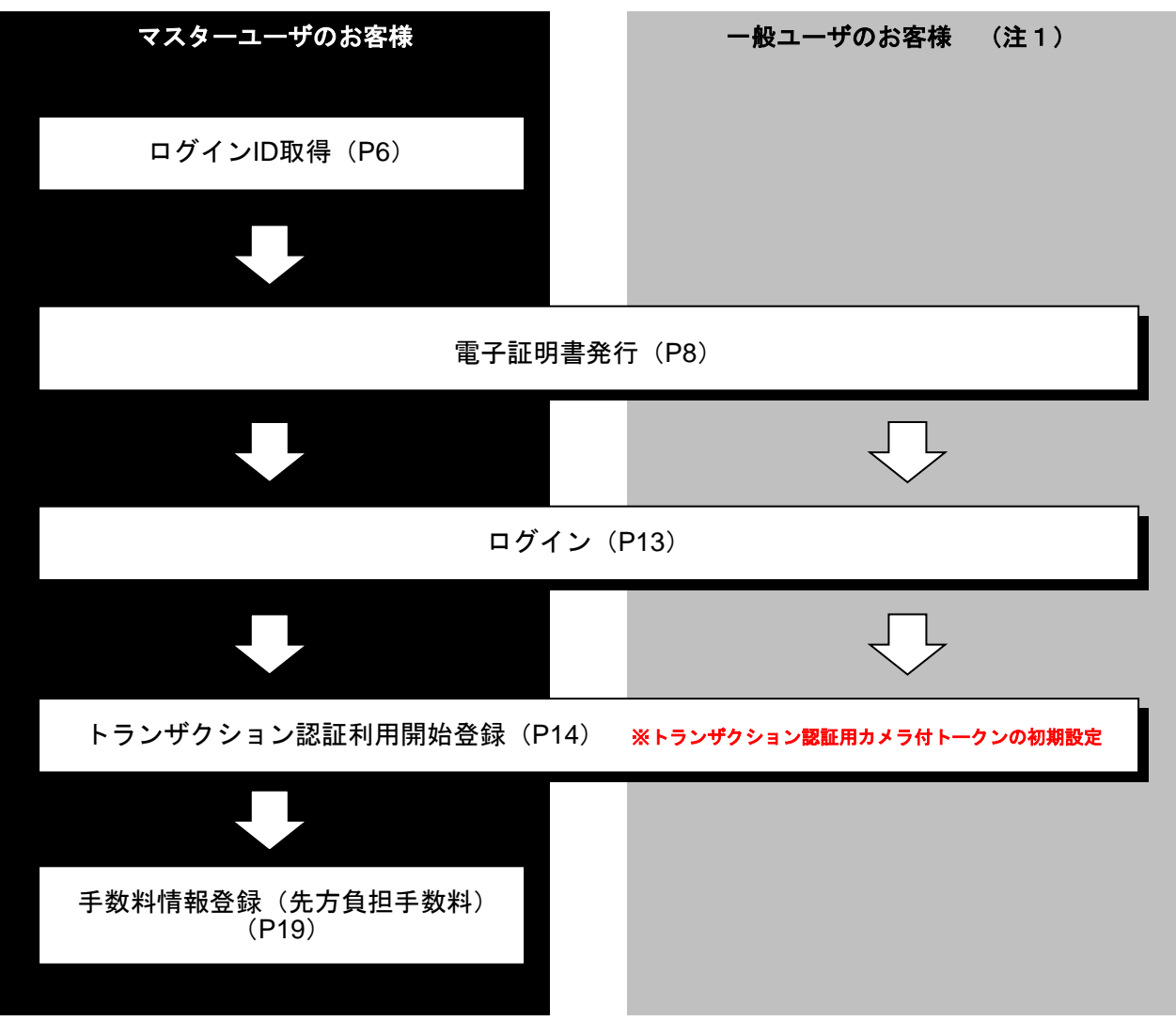

(注1)一般ユーザについては、最大19名追加登録することができます。「ご利用開始登録」の前にマスタ ーユーザによる「利用者情報(一般ユーザ)の新規登録」が必要となります。「管理編」マニュアル (当行ホームページ掲載)の「利用者管理」を参照の上、ご登録ください。

#### **ログインID 取得**

マスターユーザは初回ご利用の際、ログインID取得を行ってください。

### 手順**1** 宮崎太陽銀行ホームページからログイン

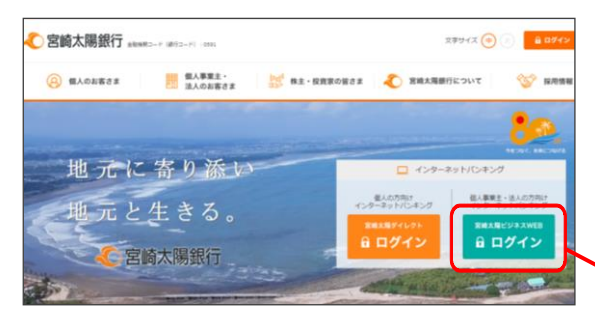

宮崎太陽銀行ホームページ(https://www.taiyobank.co.jp) のログインから「宮崎太陽ビジネスWEBログイン」ボタ ンをクリックしてください。

※ホームページは画面変更されることがありますので、 必ず下記URLをご確認のうえ、ご操作ください。

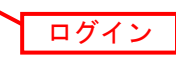

宮崎太陽銀行ホームページ (https://www.taiyobank.co.jp)

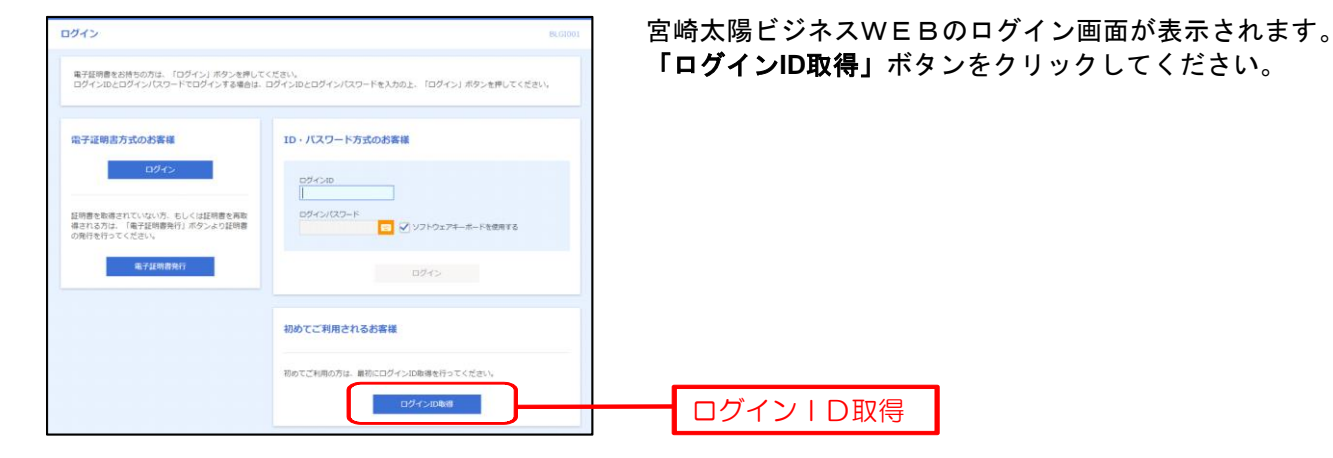

#### 手順**2** ログイン**ID**取得開始

手順**3** 代表口座を入力

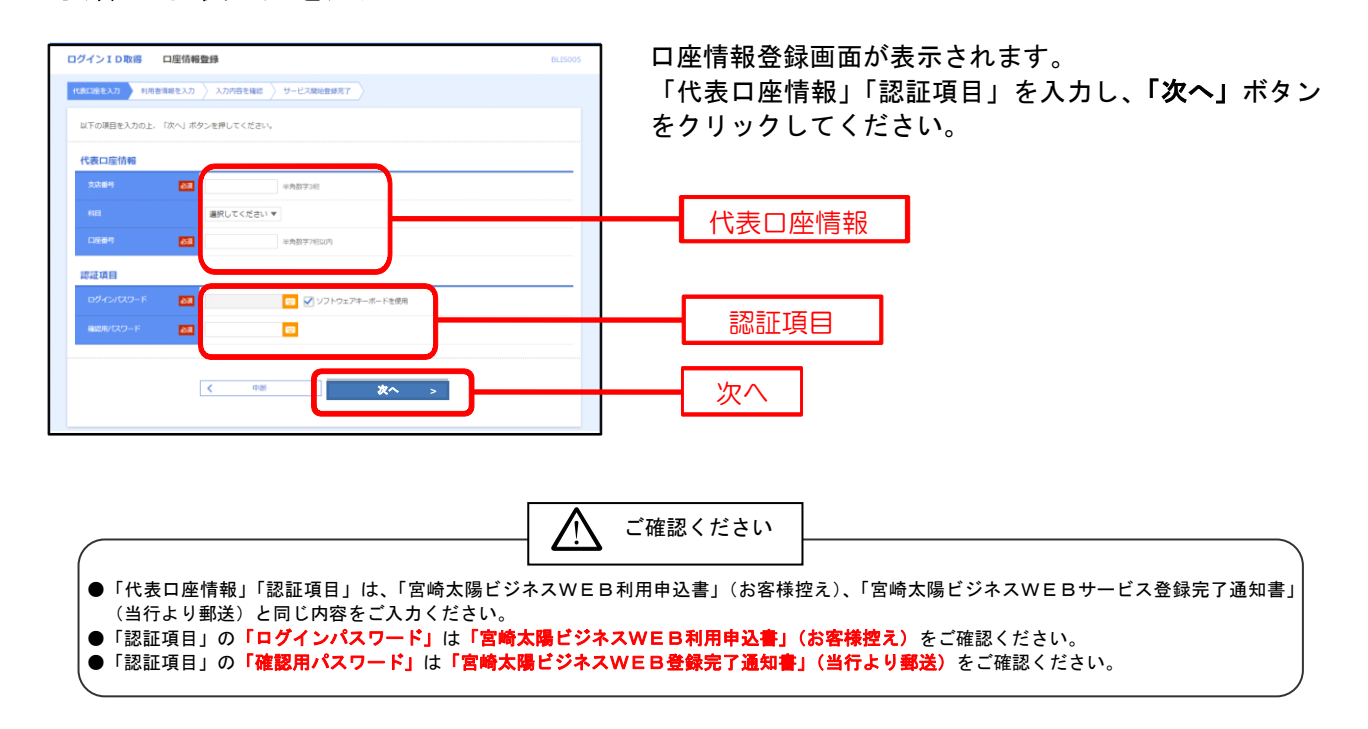

# 手順**4** 利用者情報を入力

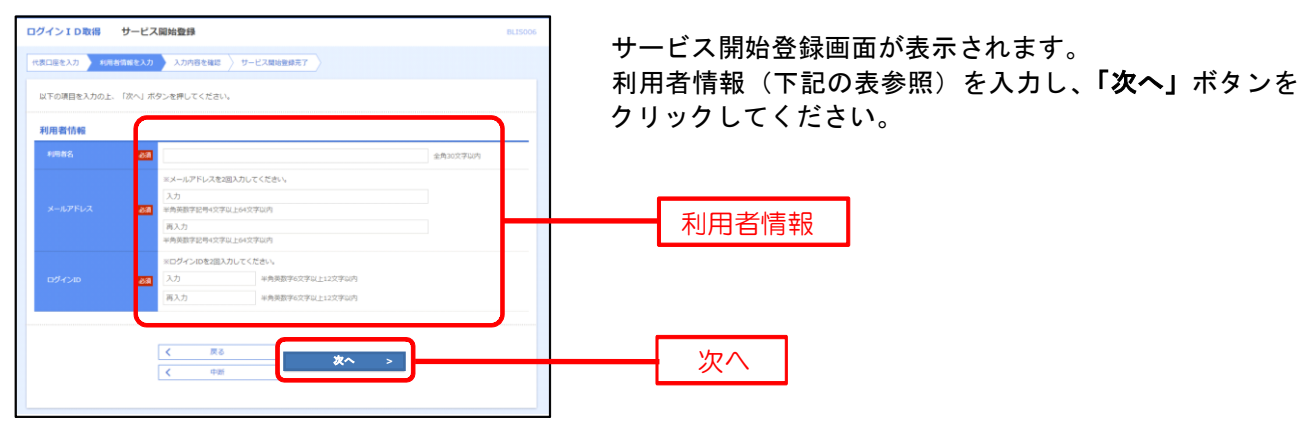

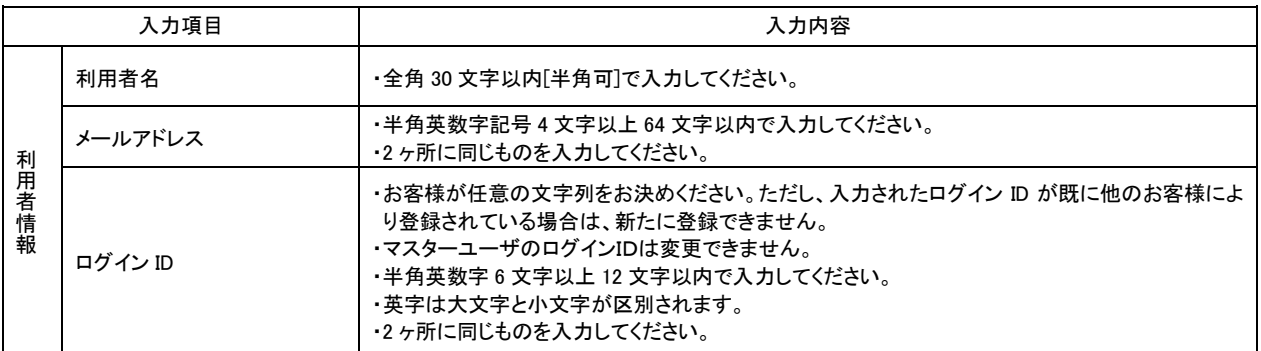

# 手順**5** 入力内容を確認

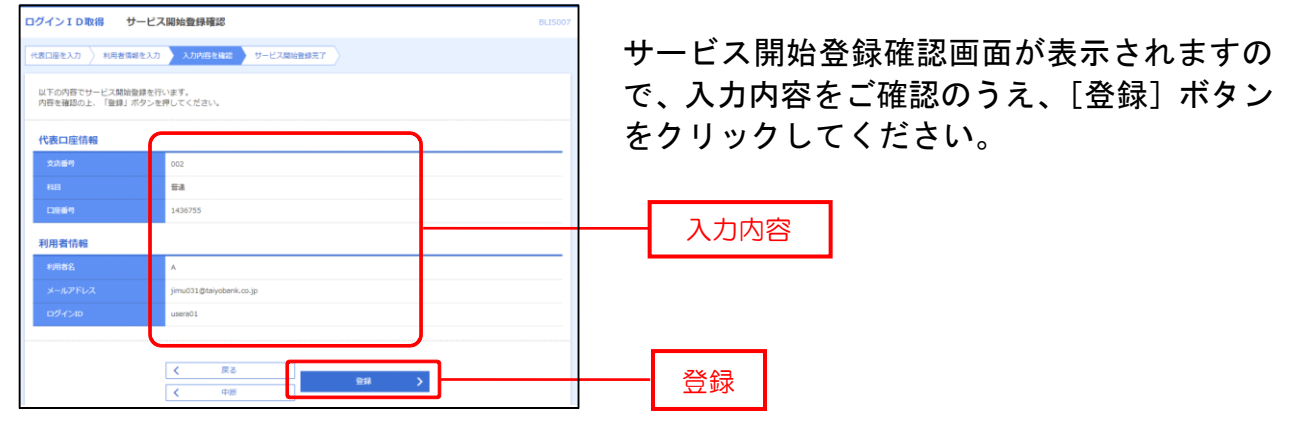

### 手順**6** サービス開始登録完了

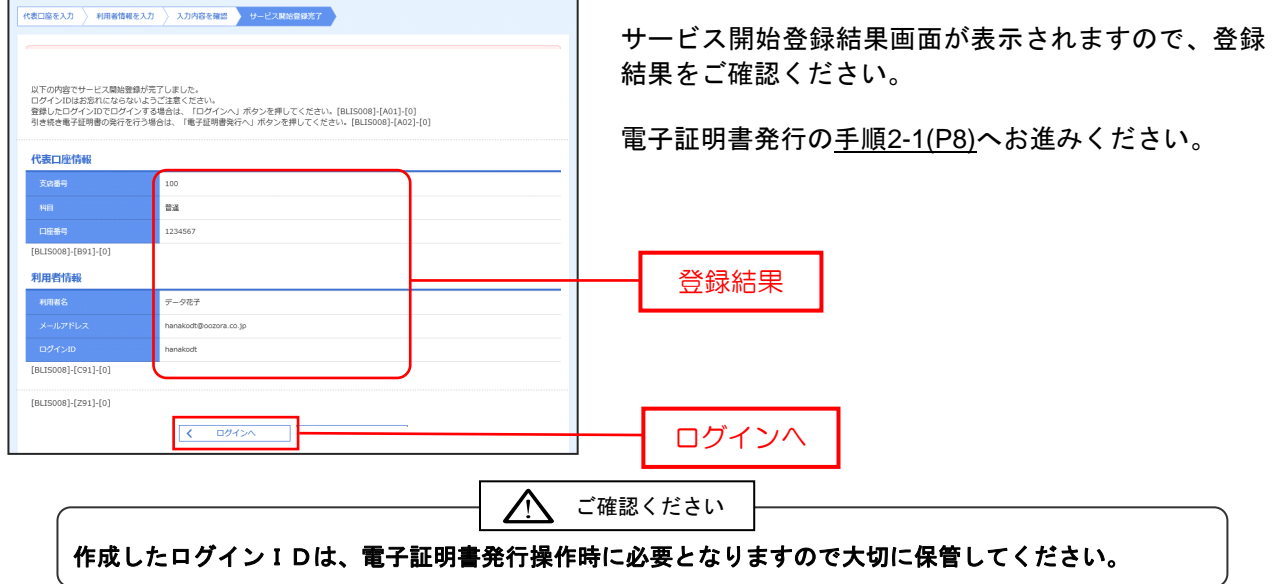

#### 電 子 証 明 書 発 行

初めてご利用の方、もしくは電子証明書再発行の際は、電子証明書の発行を行ってください。

#### 手順**1** 宮崎太陽銀行ホームページからログイン

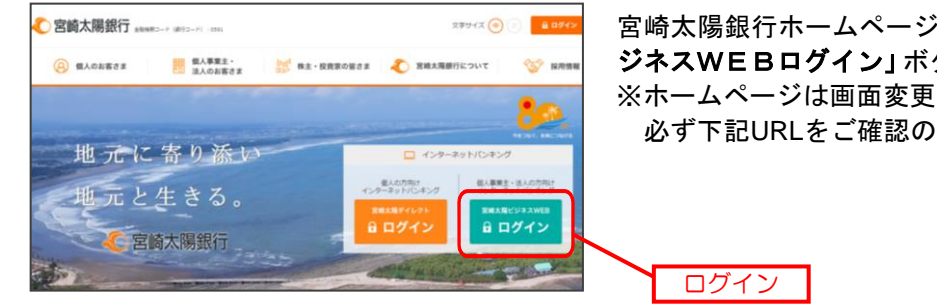

宮崎太陽銀行ホームページのログインから「宮崎太陽ビ ジネスWEBログイン」ボタンをクリックしてください。 ※ホームページは画面変更されることがありますので、 必ず下記URLをご確認のうえ、ご操作ください。

宮崎太陽銀行ホームページ(https://www.taiyobank.co.jp)

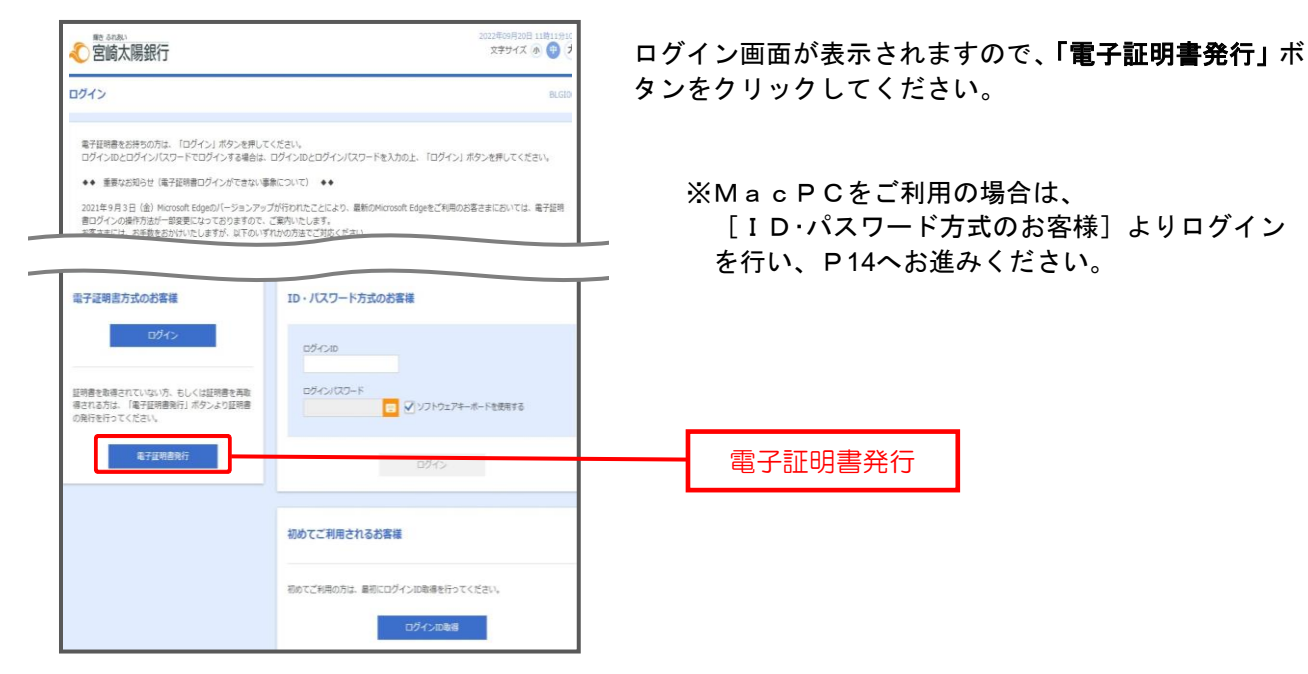

#### 手順2-1 電子証明書発行

### 手順2-2 電子証明書発行(証明書発行アプリダウンロード)

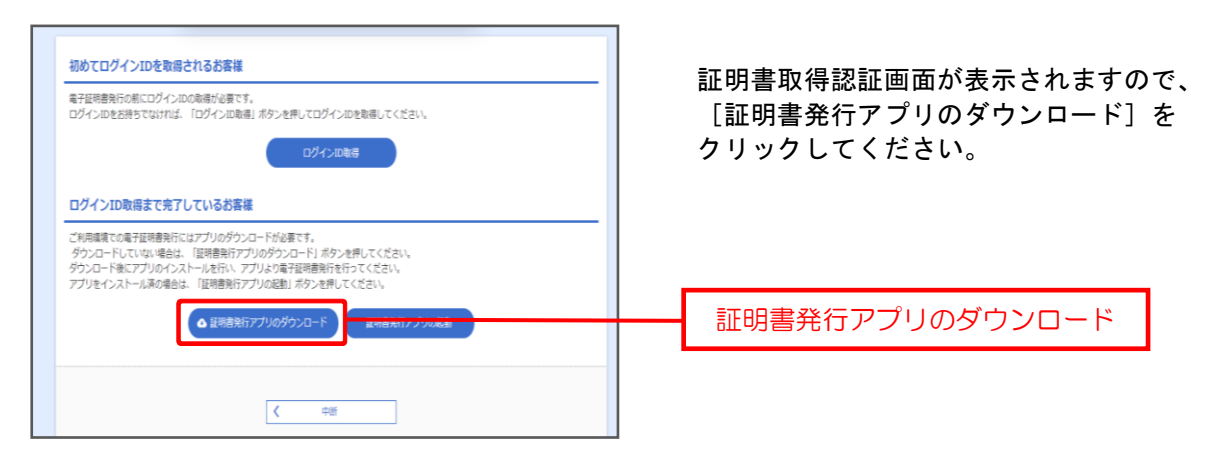

## 手順2-3 電子証明書発行(証明書発行アプリダウンロード)

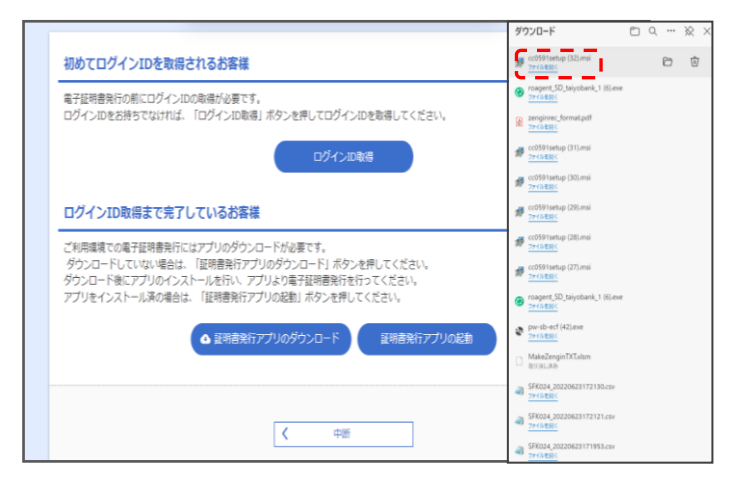

- 表示される該当のダウンロード ファイルを選択し、開いてください。
- ※ご利用PCの環境によって、ダウン ロードファイルの表示形式は異な ります。

### 手順2-4 電子証明書発行(証明書発行アプリダウンロード)

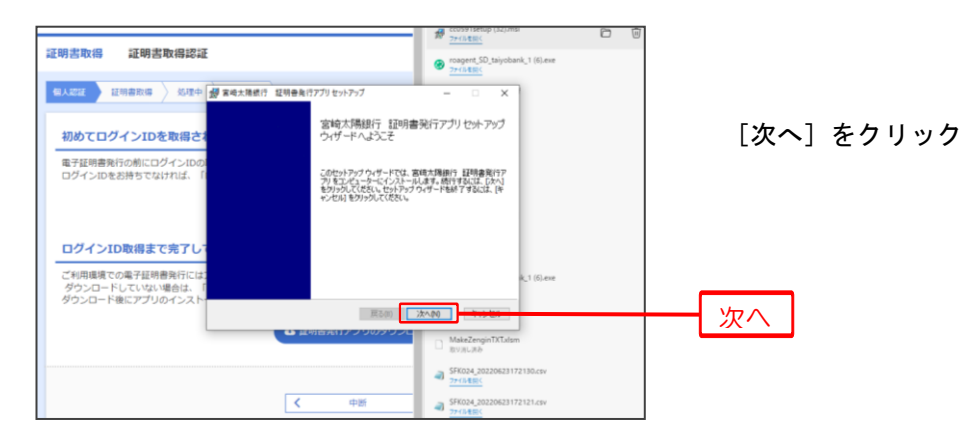

# 手順2-5 電子証明書発行(証明書発行アプリダウンロード)

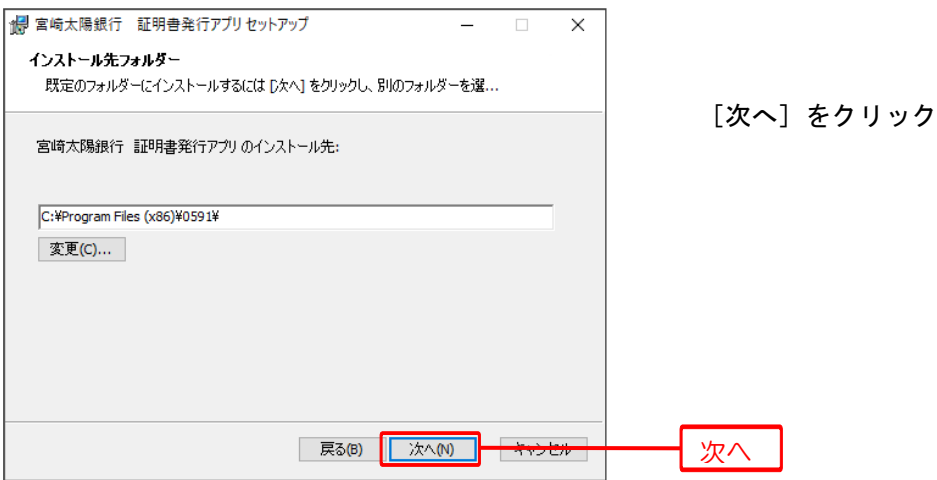

### 手順2-6 電子証明書発行(証明書発行アプリダウンロード)

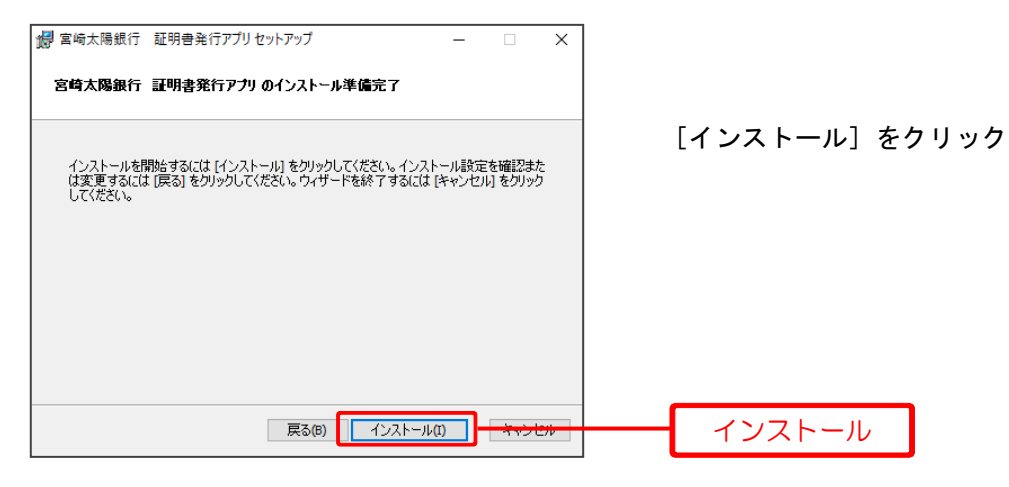

### 手順2-7 電子証明書発行(証明書発行アプリダウンロード)

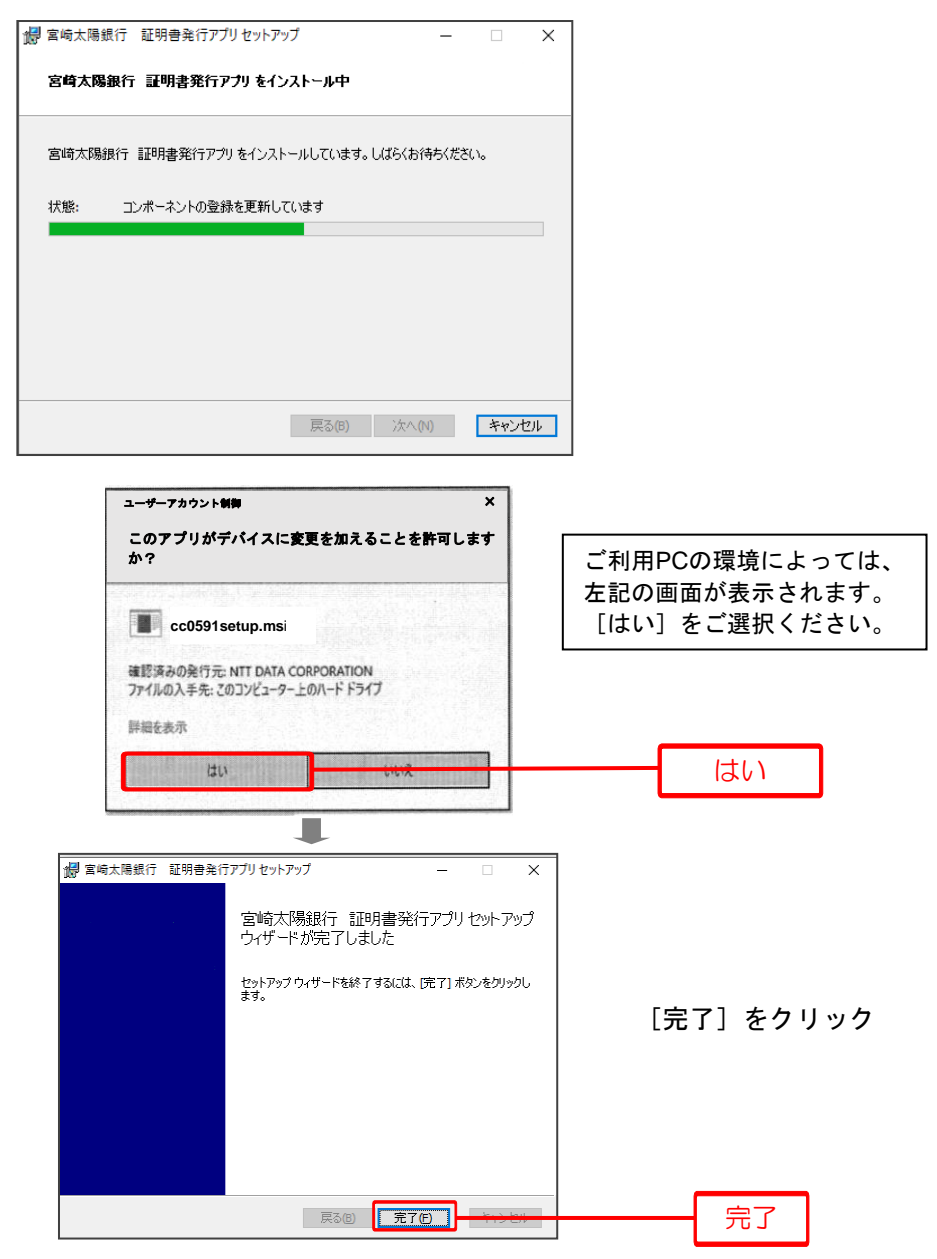

引続き、ダウンロード済みの証明書発行アプリを起動して電子証明書の発行を行います。

宮崎太陽ビジネスWEB操作マニュアル[2023年7月10日現在] 10

### 手順2-8 電子証明書発行(証明書発行アプリの起動)

r

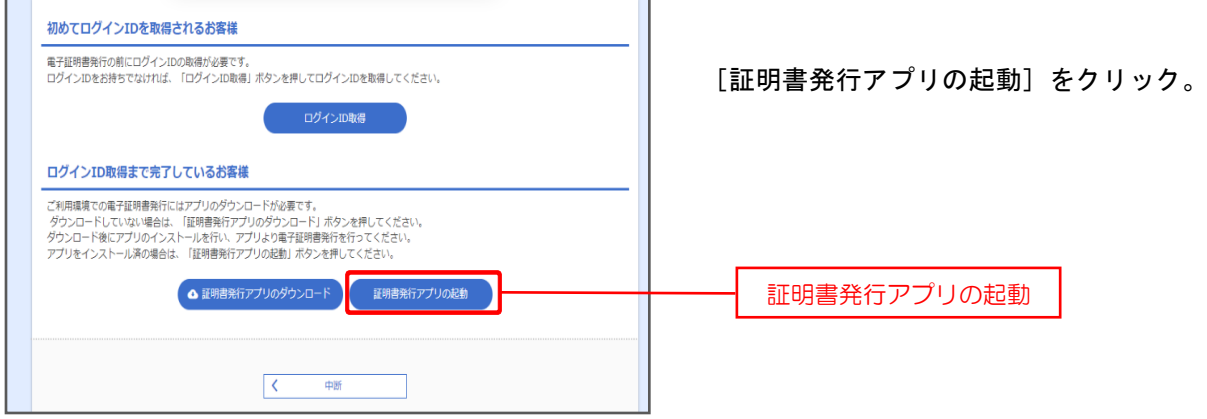

### 手順2-9 電子証明書発行(証明書発行アプリの起動)

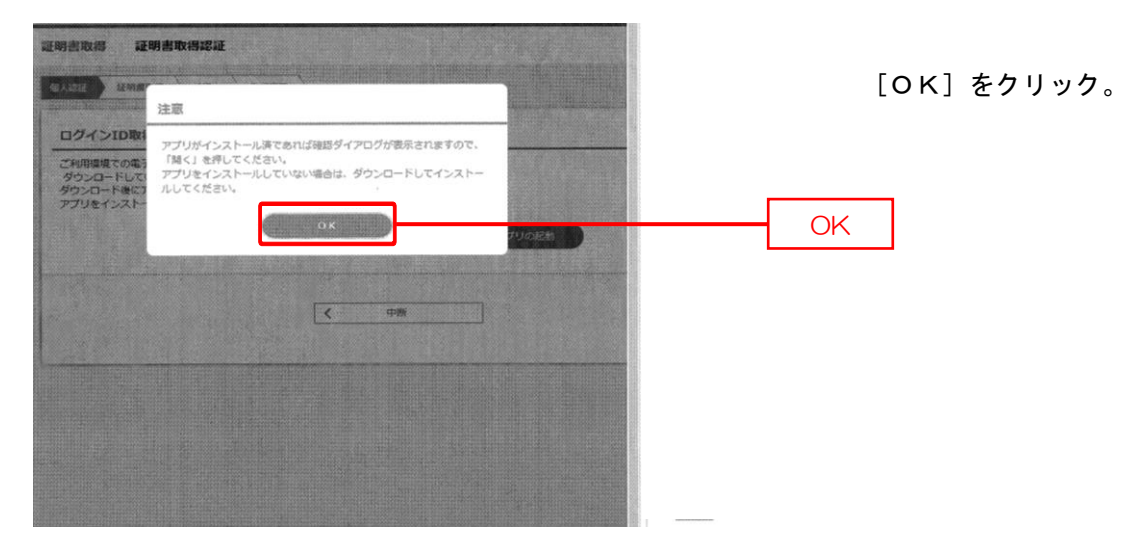

# 手順2-10 電子証明書発行

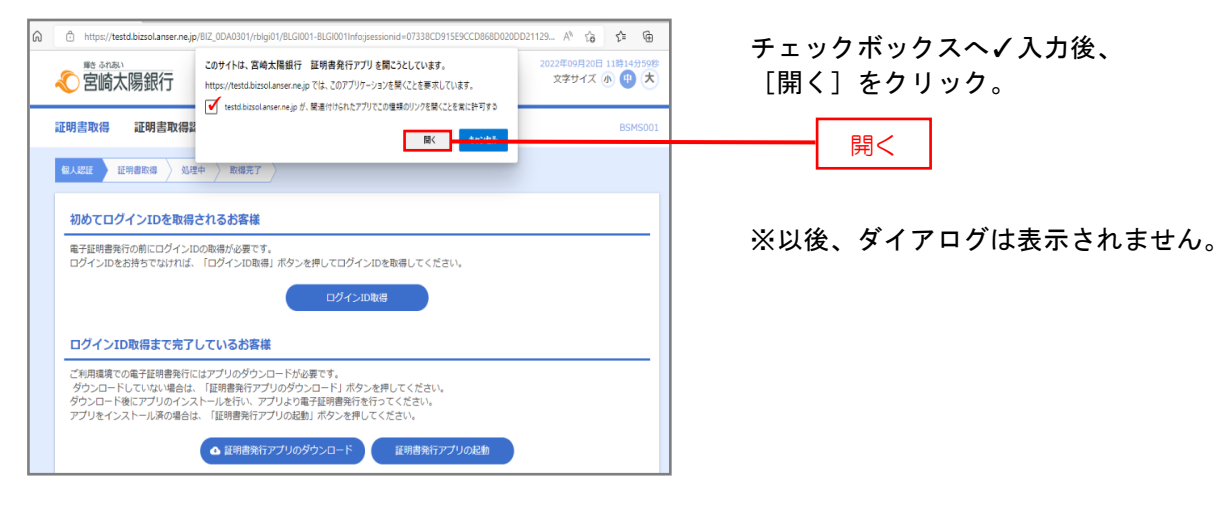

# 手順2-11 電子証明書発行

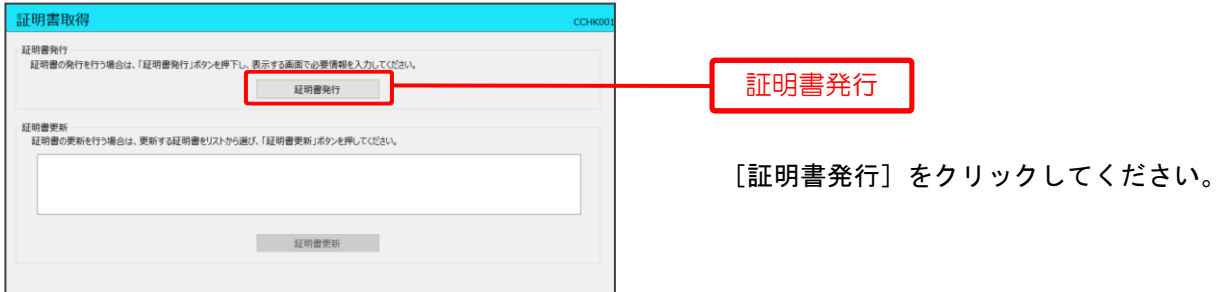

# 手順2-12 電子証明書発行

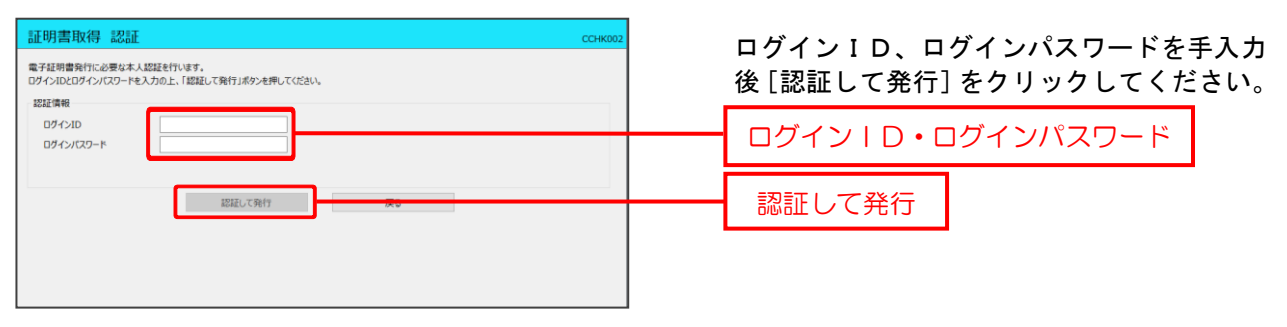

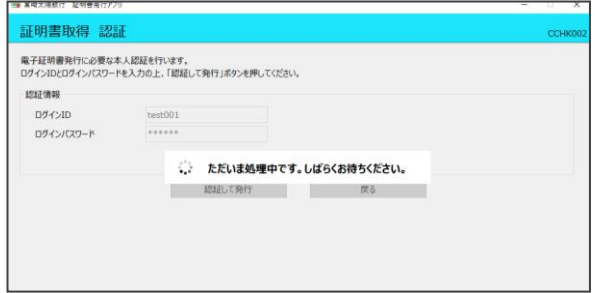

=証明書の発行が実行されます=

# 手順2-13 電子証明書発行

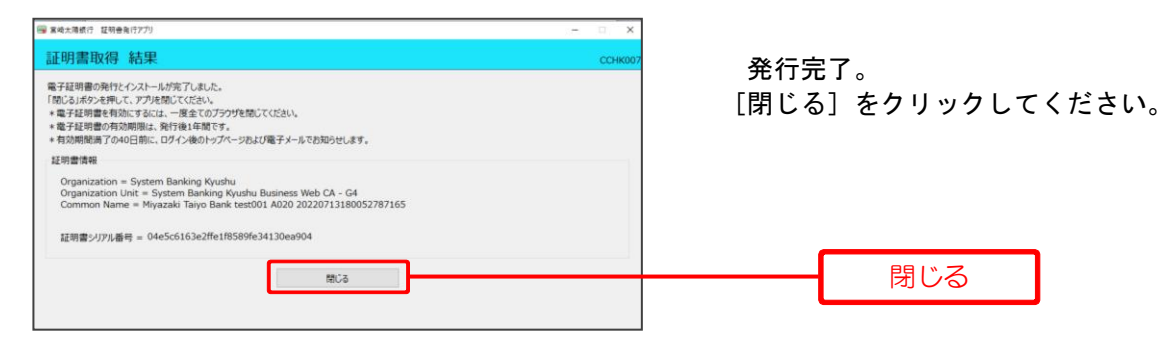

➤➤一旦全ての画面を閉じ、再度ブラウザを起動してP**13**へお進みください。

#### ロ グ イ ン

#### 手順**1** 宮崎太陽銀行ホームページからログイン

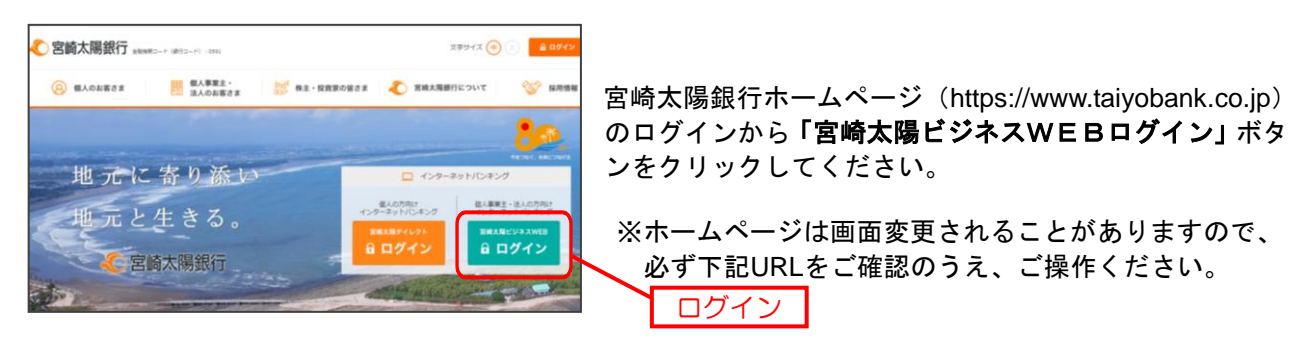

宮崎太陽銀行ホームページ(https://www.taiyobank.co.jp)

### 手順**2** 宮崎太陽ビジネスWEBにログイン

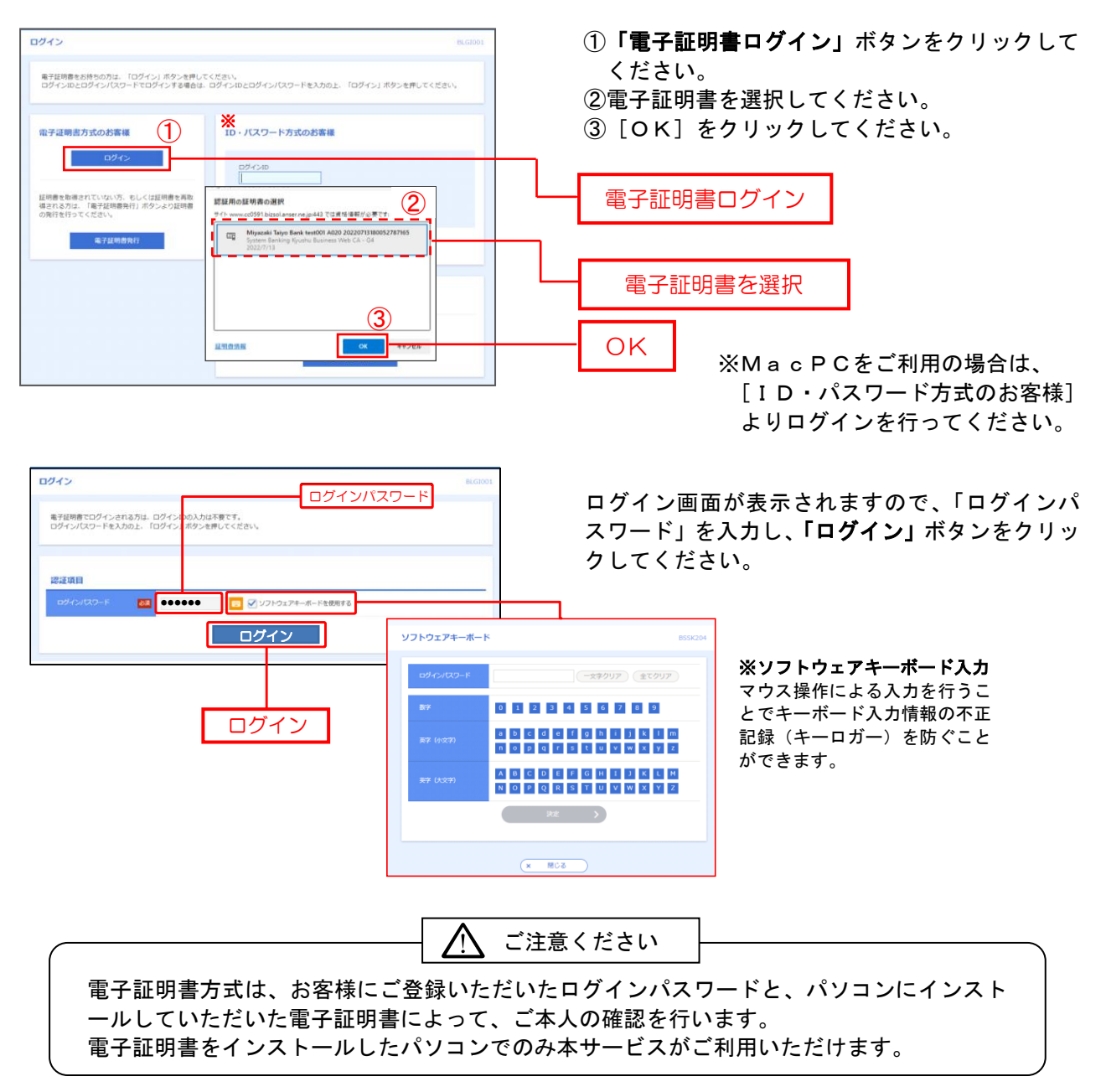

#### 手順**3** トランザクション認証利用開始登録(はじめてトークン初期設定を実施されるユーザ)

※カメラ付トークンの実物画像

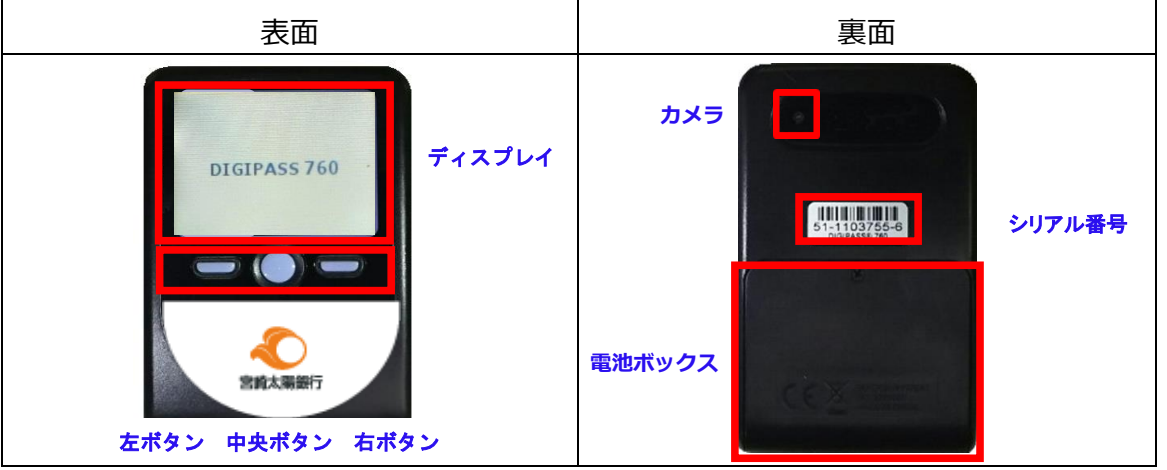

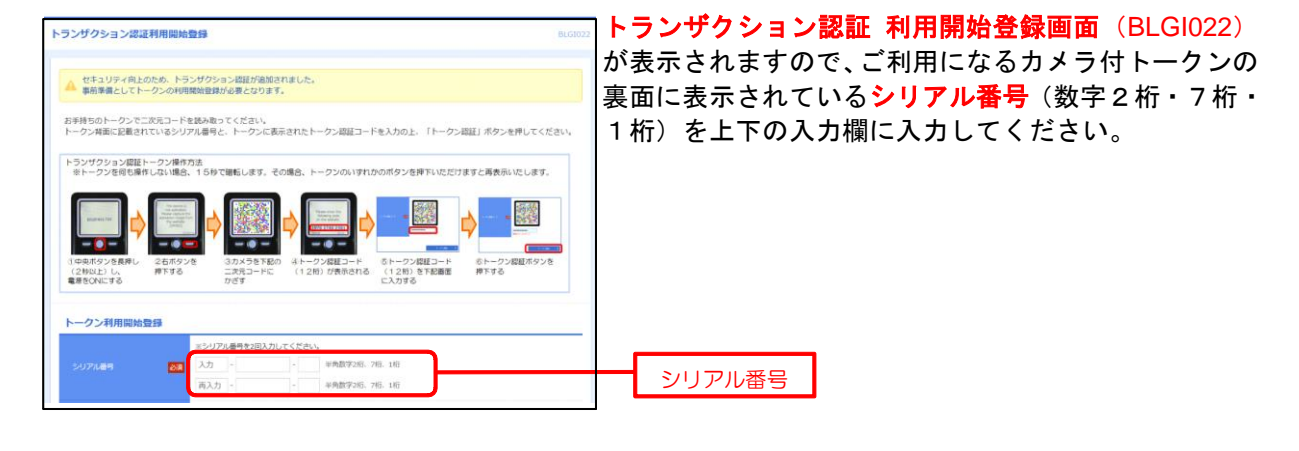

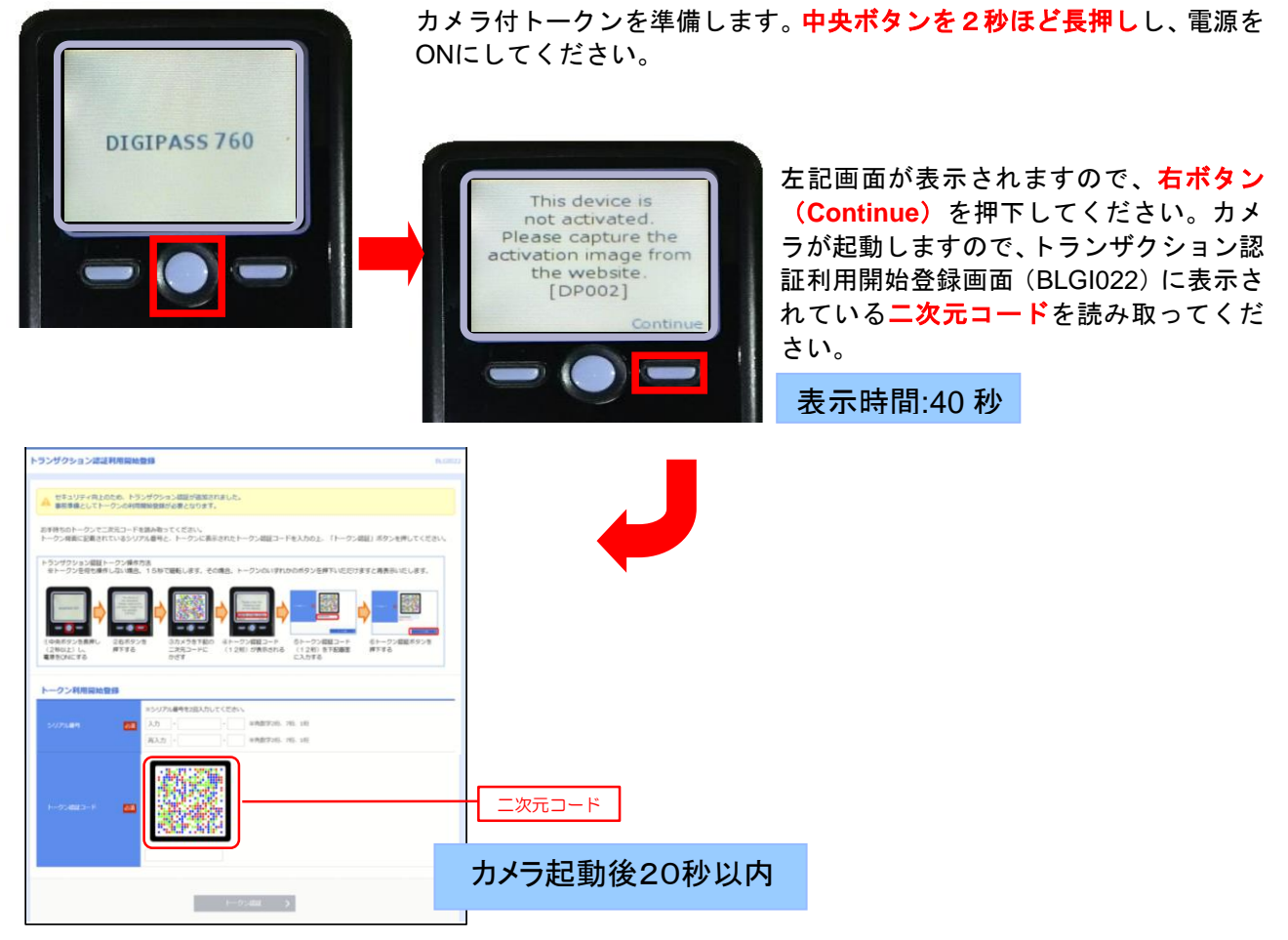

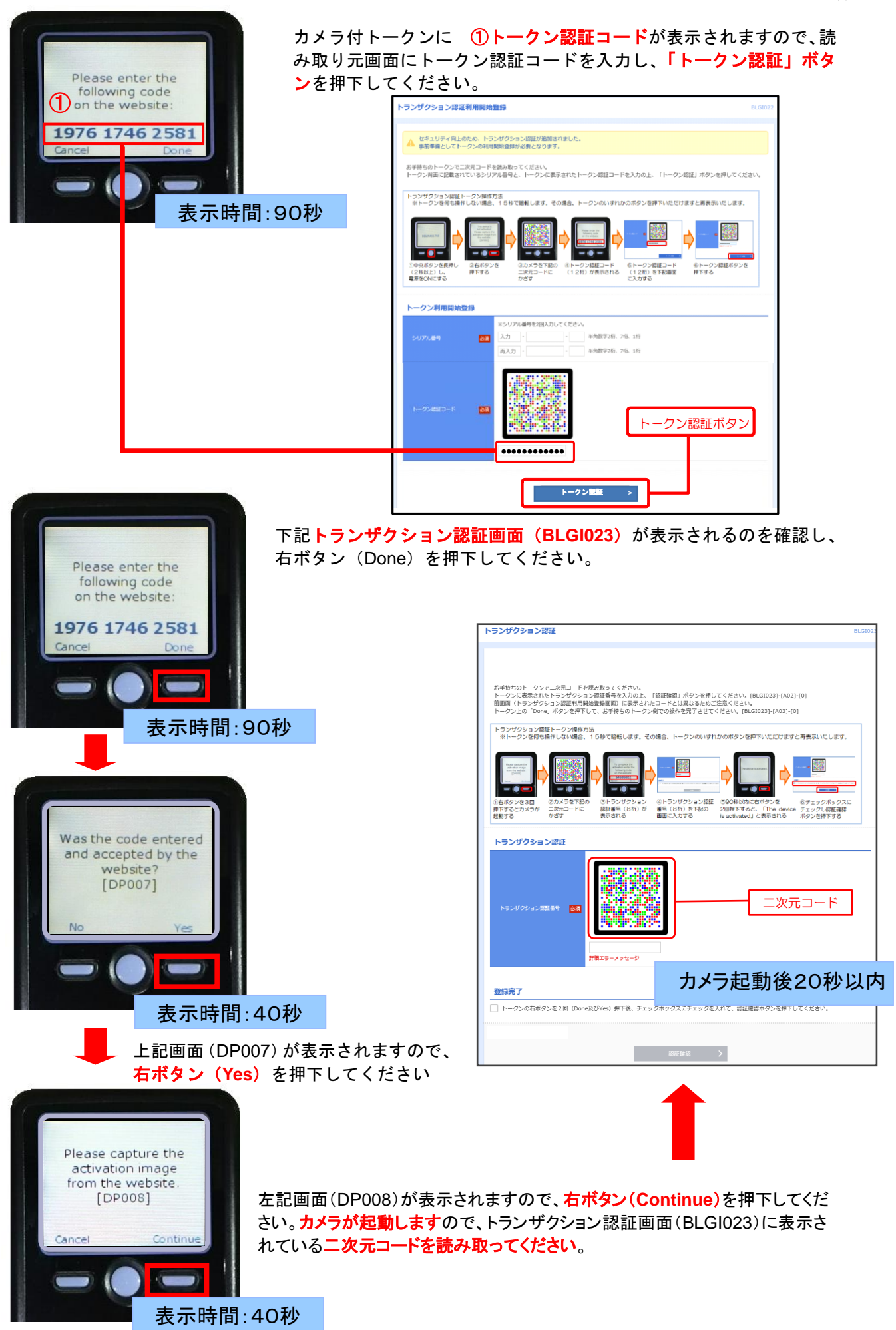

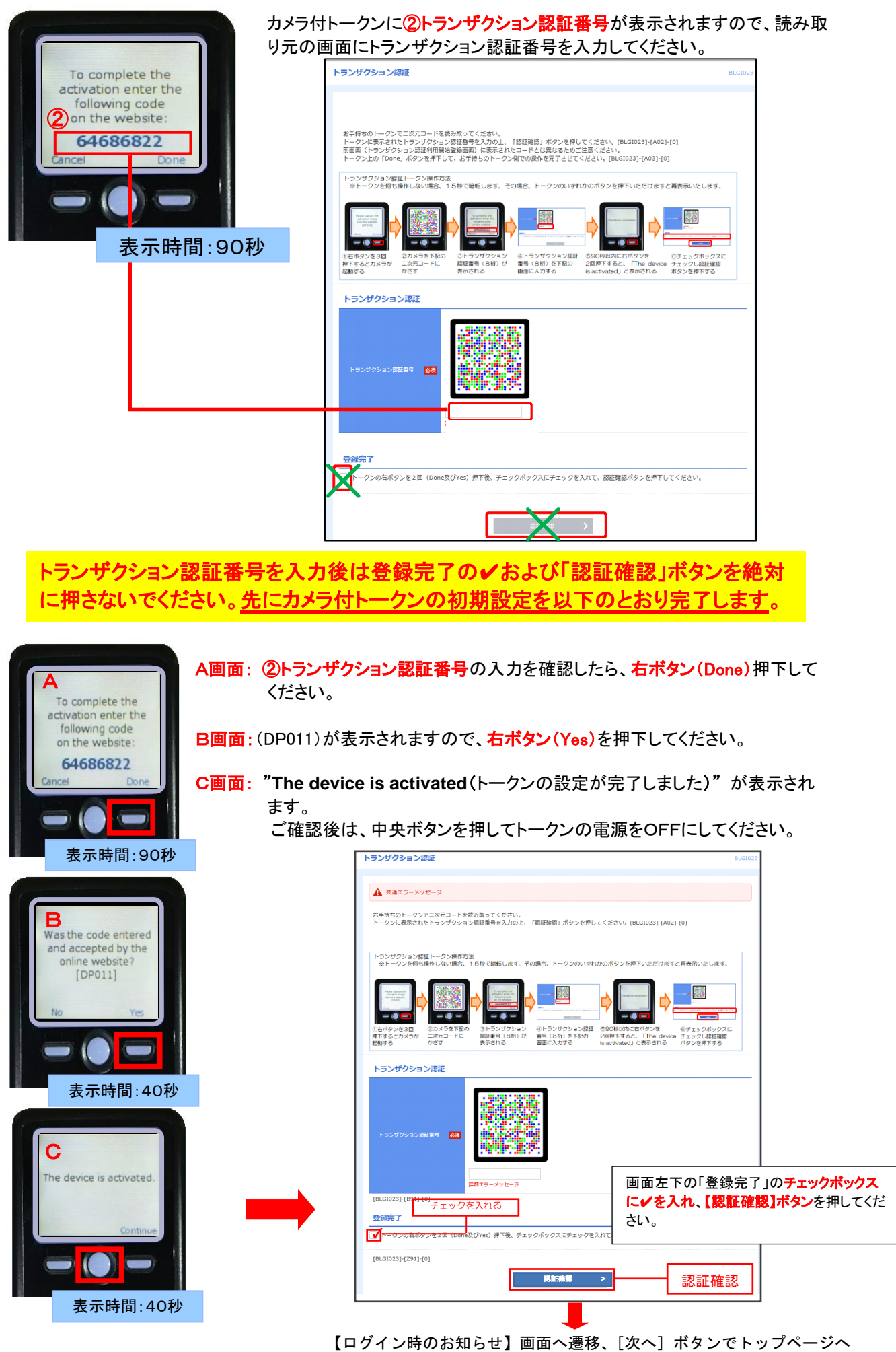

#### 手順**4** 宮崎太陽ビジネスWEBトップページ

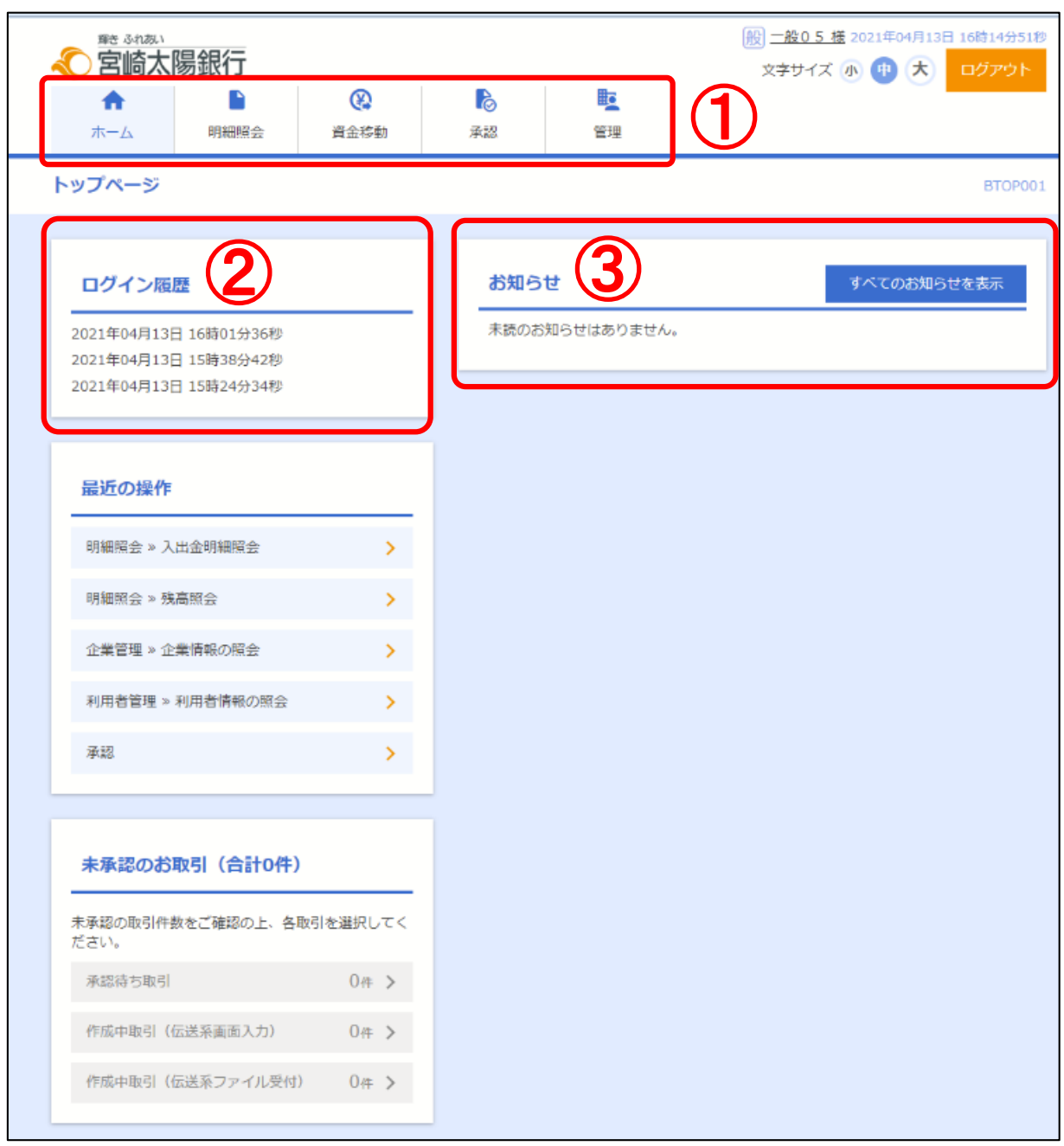

宮崎太陽ビジネスWEBトップページが表示されます。

①宮崎太陽ビジネスWEBタブメニュー ※詳細については、P20をご覧ください。

②過去3回のログイン日時が表示されます。

③未読のお知らせが最大10件まで表示されます。

## ●手数料情報(先方負担手数料)の登録

手数料情報(先方負担手数料)の初期登録を行います。

#### 手順**1** 業務を選択

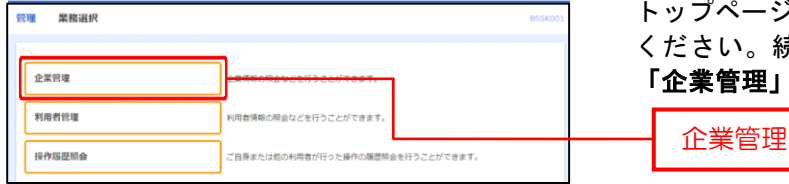

トップページのメニュータブ「管理」をクリックして ください。続いて業務選択画面が表示されますので、 「企業管理」ボタンをクリックしてください。

#### 手順**2** 企業管理メニューを選択

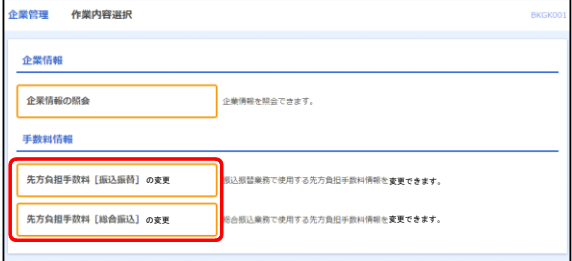

企業管理メニュー画面が表示されますので、手数料 情報から対象のボタン(下記の表参照)をクリック してください。

※【総合振込】をご利用の場合は、上記[振込振替]と[総合振込]の両方とも登録する必要があります。

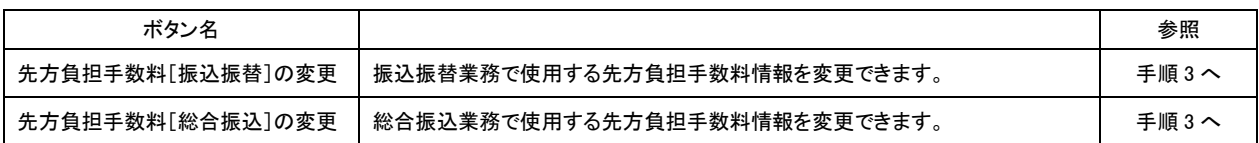

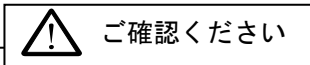

●先方負担手数料とは、振込手数料を受取人が負担される場合に、支払金額(請求金額) から差引く手数料で、支払金額から先方負担手数料を差引いた額を振込金額として振 込みます。ちなみに、当方負担手数料は、振込金額にかかる振込手数料で、振込金額 とは別に引落しをいたします。

# 手順**3** 先方負担手数料の登録

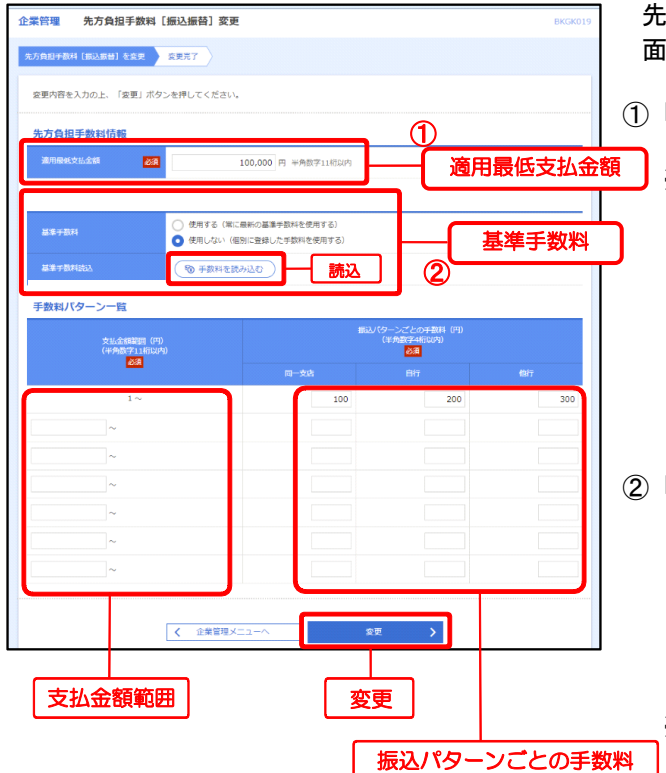

先方負担手数料[振込振替] (または「総合振込])変更画 面が表示されますので、必ずご登録ください。

①「適用最低支払金額」を任意で設定してください。

- ※適用最低支払金額とは、お客様が先方に振込手数 料をご負担いただく場合における振込金額の下限 です。先方負担手数料を利用した「振込・振替]、 [総合振込]をご利用される際に、この金額を下 回る振込金額の場合は、自動的に振込手数料は お客様のご負担となります。 下限となる振込金額がない場合は0円を設定し してください。
- ②「基準手数料」は「使用する(常に最新の基準手数 料を使用する)」を選択し、「読込」ボタンをクリ ック、当行所定の振込手数料を読み込み、「変更」 ボタンをクリックしてください。今後、当行の基 準手数料が変更になった場合でも、自動で更新さ れます。

※当行所定の振込手数料を使用しない場合は、

- 「振込パターンごとの手数料」欄へ任意の金額を 決定のうえ入力し、「変更」ボタンをクリックし てください。
- ※当行所定の振込手数料を使用しない場合であって も、振込金額に対する振込手数料は当行所定の 手数料を徴収させていただきます。 その場合、お客様が設定された振込手数料金額が 当行所定の金額より大きい場合、手数料に差額が 生じますので、雑益等の経理処理をご検討して いただく必要があります。
- ※当行の基準手数料を使用しない場合は、当行の基 準手数料が変更になった場合でも手数料は自動更 新されませんので、お客様自身で任意の手数料登 録を行ってください。

# 宮崎太陽ビジネスWEBタブメニュー

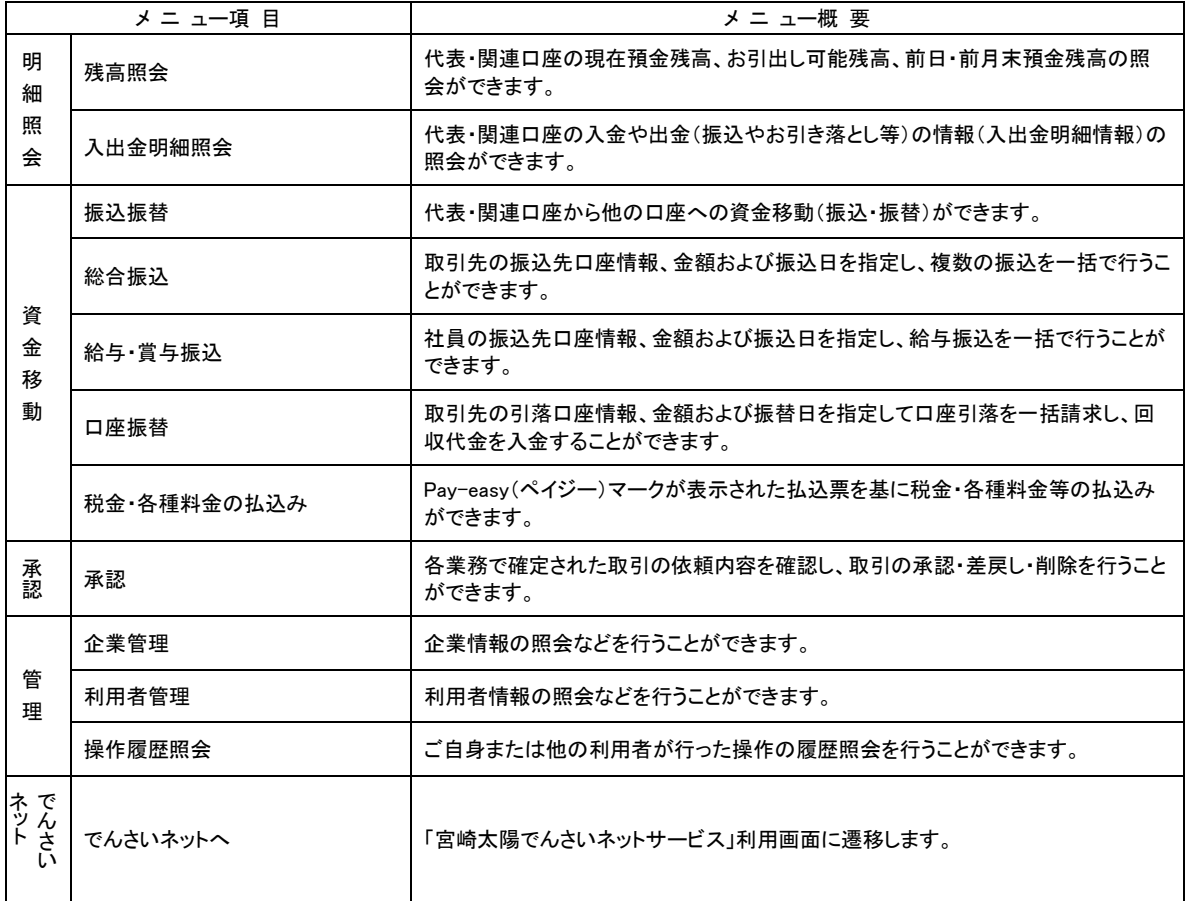

ノ!\ ご確認ください

- ●タブメニューより利用するサービスを選択してください。
- ●各サービスの詳細内容については、当行ホームページ掲載の操作マニュアルをご覧く ださい。
- ●当行ホームページは画面変更される場合がございますので、必ずURLをご確認のう え、ご操作をお願いいたします。

宮崎太陽銀行ホームページ(https://www.taiyobank.co.jp)